# **¿Cómo funciona el Aula Tutor.com?**

### A petición suya, conéctese con tutores expertos para obtener ayuda individual.

Los tutores expertos de **Tutor.com** pueden ayudarle a resolver tareas con un problema difícil, a mejorar sus habilidades de escritura, a estudiar para un examen, a repasar un concepto difícil ¡y mucho más!

### **Guía paso a paso para la Tutoría en Vivo**

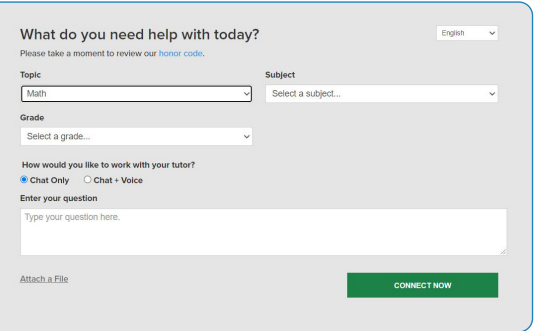

#### **Paso 1: Empezar**

[ program access instructions ]

#### **Paso 2: Encuentre el tutor adecuado**

Llene el cuestionario rápido previo a la sesión. Usando esta información, le pondremos en contacto con el primer tutor mejor calificado para ayudarle.

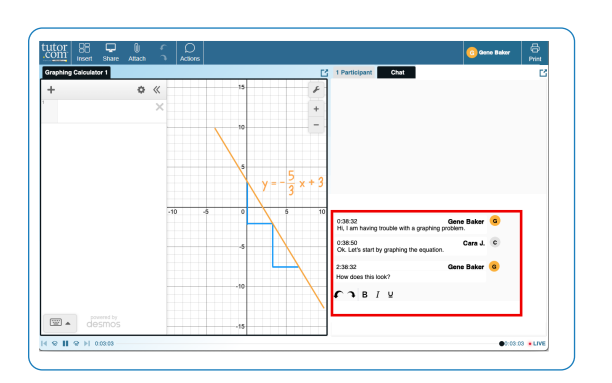

#### **Paso 3: Comunicarse**

Para comunicarse con su tutor en el aula en línea, puede utilizar mensaje escrito o de voz.\*\* Para compartir trabajos e ideas, usted y su tutor también pueden utilizar la pizarra interactiva.

*Todas las actividades en el aula se graban para su revisión y control de calidad. Luego, las transcripciones estarán disponibles en Mi Cuenta en Mi Casillero.*

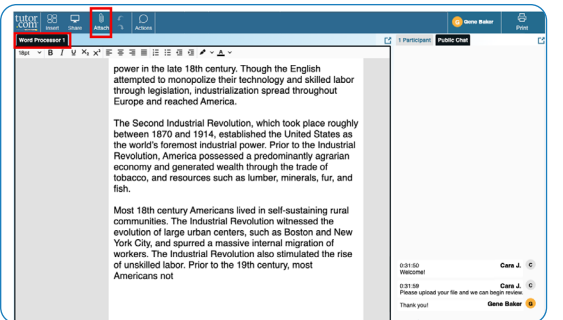

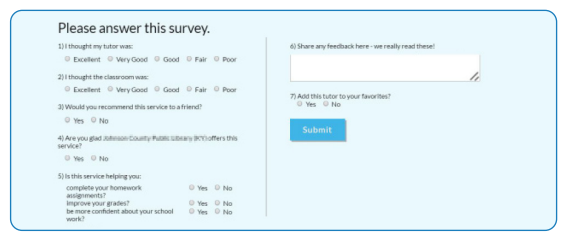

#### **Paso 4: Comparta un archivo**

En el aula virtual, puede cargar/subir archivos relacionados con su tarea tales como documentos, hojas de cálculo, diapositivas de presentaciones, capturas de pantalla, archivos de imagen, etc. Durante la sesión, usted y su tutor podrán verlos juntos.

#### **Paso 5: Inicie su sesión**

Haga clic en el botón **CONECTAR AHORA** en el cuestionario previo a la sesión, para conectarse rápidamente con un tutor increíble.

#### **Paso 6: Califique y revise su sesión**

Después de cada sesión, iasegúrese de hacernos saber cómo lo hicimos! Complete la encuesta y comparta sus comentarios. Luego, tendrá la opción de reproducir una grabación de su sesión, enviarla por correo electrónico o imprimir el registro de la charla y las pizarras.

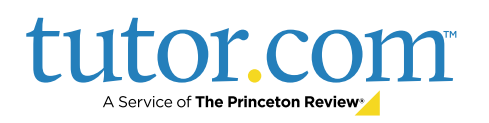

# **Use herramientas especiales**

El aula incluye una calculadora para gráficas, un editor de código y un editor de texto los cuales pueden usarse cuando trabaje en asignaturas que requieran herramientas especiales. Puede abrirlos utilizando los botones situados en la parte superior de la pizarra.

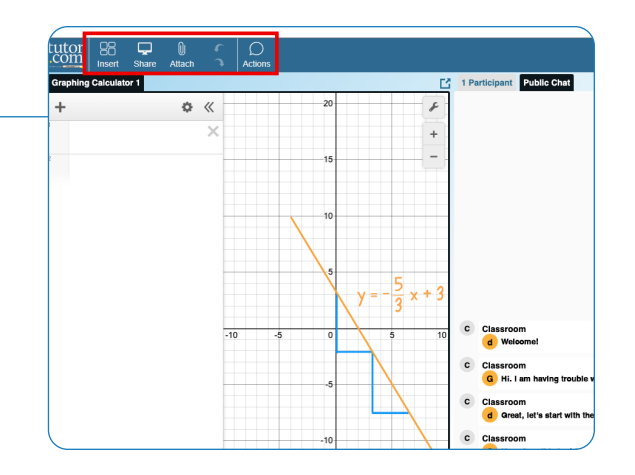

# **Envíe su documento**

El servicio de revisión de escritura le permite obtener ayuda de un tutor experto sin tener que conectarse a una sesión en tiempo real. Cargue un borrador de su tarea—sin importar la etapa en la que se encuentre—y durante el siguiente día, reciba comentarios detallados. Recupere la revisión completa de su tutor en **Mi Cuenta**, en **Mis Sesiones**.

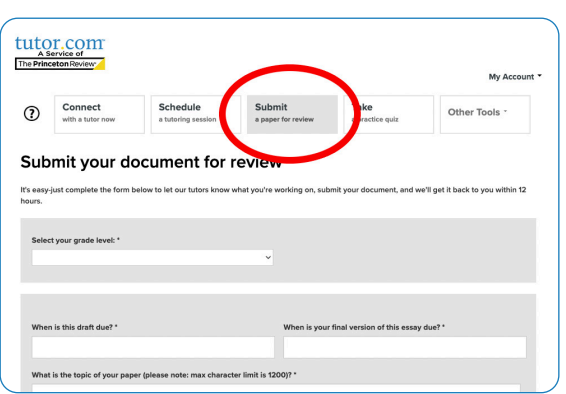

### **Practicar para un examen**

Use nuestros cuestionarios de práctica para evaluar sus conocimientos y prepararse para los próximos exámenes de matemáticas, ciencias e inglés. Realice una prueba, revise sus resultados y póngase en contacto con un tutor para revisar las preguntas que haya fallado.

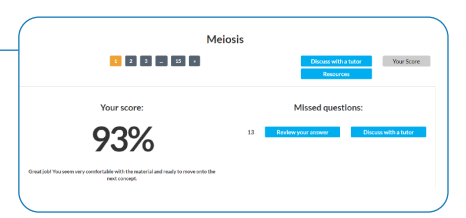

## **Utilizar** *Mi Cuenta*

- En **Mis sesiones**, revise las sesiones anteriores y obtenga los comentarios en sus revisiones de entrega. ¡Mientras está allí, asegúrese de etiquetar a sus tutores favoritos!
- Vuelva a conectarse con sus tutores favoritos o busque cuándo estarán de nuevo disponibles haciendo clic en la sección **Mis Tutores Favoritos**.
- En **Mi Casillero**, ingrese a los archivos que ha guardado o a los que ha compartido en sesiones con sus tutores.

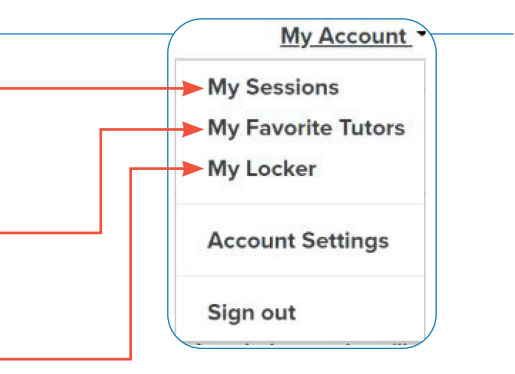

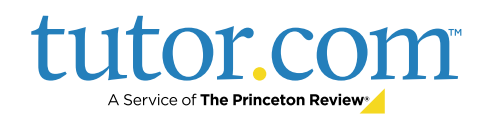